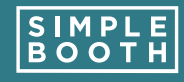

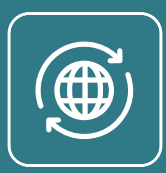

# **Preparing iPad for public use**

If you are using Simple Booth for the first time or setting up on a brand new device, there are a few steps you will need to take to get your iPad ready.

The following items are settings y [once for the init](https://support.apple.com/en-us/HT202612)ial setup of your d things to run through before each checklist.

Note: these instructions are for the latest iOS available. update, you may find these settings are named and organized iPad's settings app.

#### 1. Enable Guided Acces

Guided Access prevents guests at accessing other apps or sensitive Enable the feature by opening your visit General > Accessibility > Guiden on and setting a pass code.

Note: Enabling Guided Access only needs to happen Guided Access session before each event by triple cli starting Guided Access.

## 2. Display Auto-Lock

Display Auto-Lock is a Guided Ac shut off the iPad's screen after 20 order to save power when Guided the Display Auto-Lock setting will dimming or turning off during you

Update the feature by opening yo then visit Accessibility  $>$  Guided A then setting the auto-lock to never

#### Helpful Resources

Getting Started Guide **HALO Event Kit Setup Guide** Printing Help

Pre-Event Checklist **Design Guide** 

### 3. Enable AssistiveTouch through Accessibility Shortcut

We strongly encourage you to use lighting during your event! If your hardware makes it difficult to shut off the iPad's screen, using the **AssistiveTouch** feature together with Accessibility shortcut can make breaking down after events a bit easier.

To set up Accessibility Shortcut, open your iPad's Settings app and visit Accessibility > Accessibility Shortcut, then select the AssistiveTouch option from the list.

When you're ready to lock your iPad, triple click the home button on your iPad and choose AssistiveTouch. Then, use the on-screen button that appears to visit Device > Lock Screen. To remove the on-screen button, triple click the home button and deselect AssistiveTouch.

You might also find that you simply prefer to take the iPad out of your device in order to break down! This is totally personal preference.

# 4. Disable Auto Brightn

Your iPad has Auto Brightness en the feat[ure enabled can cause](https://support.apple.com/en-us/HT204570) the during events, dark enough that it though the screen is off! Disable A your iPad's Settings app and visiti & Text size, then disable the follow Invert, Reduce White Point, and A want to set Color Filters to off from

# 5. Disable iCloud Photo

Leaving *iCloud photo settings* ena Booth can result in your iCloud ste quickly than anticipated. If this will you, disable iCloud photo settings Settings app, then visiting [Your  $\Lambda$ Photos, and disable "iCloud Photo Stream."

### 6. Enable Find My iPad

[It's rare that iPads go missing at events, but who does](https://help.simplebooth.com/en/articles/1890516-pre-event-checklist)n't want an extra layer of security?

Enabling Find My iPad within your iPad's settings will allow you to recover your device if it does get lost. If you're ever in this situation, Find My iPad allows you to sign in on a separate device, like a laptop, where you can see the location of your device and take a few actions to attempt to recover it.

Now that your iPad is ready to go, visit our Pre-Event Checklist to see what steps you'll want to take to get your device ready before each event.